# 7 DEALER MANUAL FOR DP C270.CAN

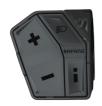

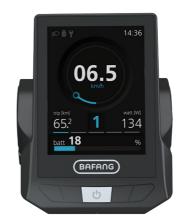

# **CONTENT**

| 7.1 Important Notice              |   |
|-----------------------------------|---|
| 7.2 Introduction of Display       | ز |
| 7.3 Product Description.          | 3 |
| 7.3.1 Specifications.             |   |
| 7.3.2 Functions Overview          |   |
| 7.4 Display Installation          |   |
| 7.5 Display Information           | ا |
| 7.6 Key Definition                |   |
| 7.7 Normal Operation              |   |
| 7.7.1 Switching the System ON/OFF | 6 |
| 7.7.2 Selection of Support Levels | 6 |
|                                   |   |

| 7.7.3 Selection Mode            |    |
|---------------------------------|----|
| 7.7.4 Headlights / backlighting |    |
| 7.7.5 Walk Assistance           |    |
| 7.7.6 USB Charge Function       |    |
| 7.7.7 Maintanence               |    |
| 7.8 Settings                    | 9  |
| 7.8.1 "Display setting"         | و  |
| 7.8.2 "Information"             |    |
| 7.8.3 "Language"                | 14 |
| 7.8.4 "Themes"                  | 14 |
| 7.9 Error Code Definition       | 1  |
|                                 |    |

## 7.1 IMPORTANT NOTICE

- If the error information from the display cannot be corrected according to the instructions, please contact your retailer.
- The product is designed to be waterproof. It is highly recommended to avoid submerging the display under water.
- Do not clean the display with a steam jet, high-pressure cleaner or water hose.

- Please use this product with care.
- Do not use thinners or other solvents to clean the display. Such substances can damage the surfaces.
- Warranty is not included due to wear and normal use and aging.

### 7.2 INTRODUCTION OF DISPLAY

- Model: DP C270.CAN BUS
- The housing material is PC, the window is high hardness glass, as following:

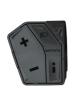

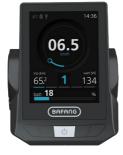

• The label marking is as follows:

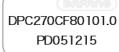

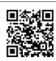

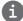

**Note:** Please keep the QR code label attached to the display cable. The information from the Label is used for a later possible software update.

### 7.3 PRODUCT DESCRIPTION

#### 7.3.1 Specifications

Operating temperature: -20 °C ~45 °C
Storage temperature: -20 °C ~50 °C

· Waterproof: IPX5

• Bearing humidity: 30%-70% RH

#### 7.3.2 Functional Overview

- Speed indication (including maximum speed and average speed, unit switching between km and mile).
- · Battery capacity indicator.
- Automatic sensors explanation of the lighting system.
- Brightness setting for backlight.
- · Indication of assistance level.
- Motor output power and output current indicator.
- Kilometer stand (including single-trip distance, total distance and remaining distance).
- · Walk assistance.
- · Indication for error messages
- · Support level setting.
- Indication for consumption of energy CALO-RIES (Note: If the display has this function).
- Display for the remaining distance.
   (Depends on your riding style)
- · Power-on password setting.
- Two UI interfaces are available for users to choose.
- Six languages are available for users to choose.
- USB charging (5V and 500mA)

### 7.4 DISPLAY INSTALLATION

 According to the diameter of the handlebar you can choose whether to need a rubber ring (applicable to the handlebar: Φ 22.2, Φ 25.4 or Φ 31.8). If the rubber ring is required, insert it into the correct position of the handlebar.

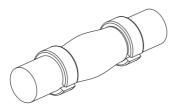

 Open the clamps of display and mount on the rubber rings. Place the display on to the handlebar in the correct position. With 2X M3\*10 screws tighten the display into position. Torque requirement: 1N.m.

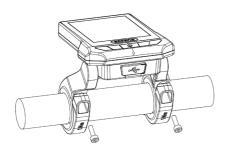

 Open the clamp on the control pad and place it in the correct position, Using 1 X M3\*8 screw tighten the control pad onto the handlebar. Torque requirement: 1N.m.

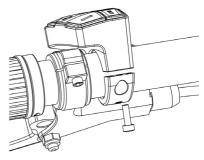

 Please link the cable of control pad (B) to the display unit and link the display unit (A) to the EB-BUS cable.

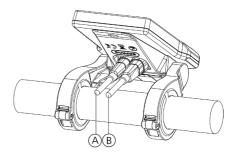

# 7.5 DISPLAY INFORMATION

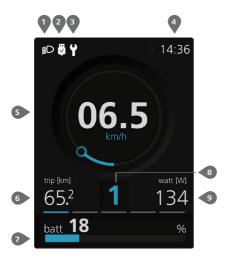

- 1 The display shows **Q** this symbol, if the light is on.
- 2 USB charging indicator displays the icon, if an external USB device is connected to the display.
- Maintenance indicator.
- 4 Time indication.
- Speed indication.
- Different modes: daily kilometers (trip) total kilometers (odo) Maximum speed (max) Average speed (avg) Range (range) Cadence (cadence) Travel time (time) Energy consumption (calories(only with torque sensor fitted)) -cycle.
- 7 Indication for the capacity of battery in real
- 8 Support level/ Walking assistance 🚴 .
- Input power indication/current indication.

# 7.6 KEY DEFINITION

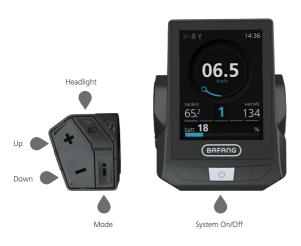

### 7.7 NORMAL OPERATION

#### 7.7.1 Switching the System ON/OFF

Press and hold " $\Phi$ " (>2S) on the display to turn on the system. Press and hold " $\Phi$ " (>2S) again to turn off the system.

If the "automatic shutdown time" is set to 5 minutes (it can be set with the "Auto Off" function, See "Auto Off"), the display will automatically be turned off within the desired time when it is not in operation. If the password function is enabled, you must enter the correct password to use the system.

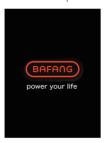

#### 7.7.2 Selection of Support Levels

When the display is turned on, press the  $\blacksquare$  or  $\blacksquare$  (<0.5S) button to switch to the support level, the lowest level is 0, the highest level is 5. When the system is switched on, the support level starts in level 1. There is no support at level 0.

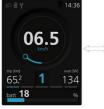

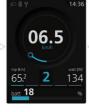

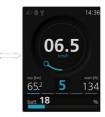

#### 7.7.3 Selection Mode

Briefly press the 1 (0.5s) button to see the different trip modes.

daily kilometers (trip) - total kilometers (odo) - Maximum speed (max) - Average speed (avg) - Range (range) - Cadence (cadence) - Travel time (time) - Energy consumption (calories(only with torque sensor fitted)) -cycle.

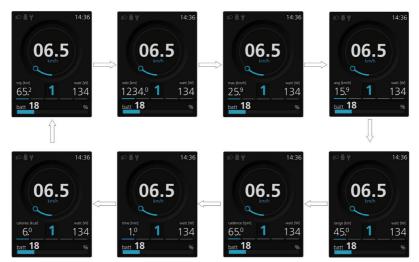

#### 7.7.4 Headlights / backlighting

Hold the (>2S) button to activate the headlight and taillights.

Hold the (>25) button again to turn off the headlight. The brightness of the backlight can be set in the display settings "Brightness". If the display /Pedelec is switched on in a dark environment, the display backlight/headlight will automatically be switched on. If the display backlight/headlight has been manually switched off, the automatic sensor function is deactivated. You can only turn on the light manually, after switching on the system again.

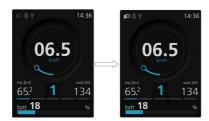

#### 7.7.5 Walk Assistance

The Walk assistance can only be activated with a standing pedelec.

Activation: Press the button until this symbol appears. Next hold down the button whilst the symbol is displayed. Now the Walk assistance will activate. The symbol will flashes and the pedelec moves approx. 6 km/h. After releasing the button, the motor stops automatically and switches back to level 0.

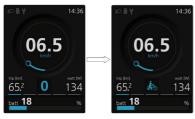

#### 7.7.6 USB Charge Function

When the display is off, insert the USB device to the USB charging port on the HMI, and then turn on display to charge. If the display is on, you can direct charge for USB device. the maximum charging voltage is 5V and the maximum charging current is 500mA.

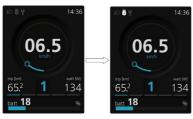

#### 7.7.7 Maintanence

With a mileage of more than 5000 km (or 100 charge cycles), the " " " icon will displayed on the display. Every 5000 km the icon " " " is displayed every time. This function can be set in the display settings.

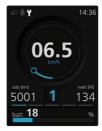

### 7.8 SETTINGS

After the display is turned on, double press the button to access the "Setting" menu. By pressing the button (<0.5S), you can select: Display Setting, Information, Language, Themes or EXIT. Then press the (<0.5S) button to confirm your selected option.

If no button is pressed within 20 seconds, the display will automatically return to the main screen and no data will be saved.

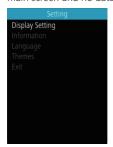

You can press and hold the and (>1S) button at any time, to return to the main screen.

#### 7.8.1 "Display setting"

In "Setting" interface, briefly press the or (<0.5S) button to select Display Setting, and then briefly press the (<0.5S) button to access the following selections.

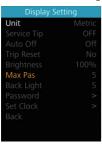

#### 7.8.1.1 "Unit" Selections in km/Miles

Press the or (<0.5S) button to highlight "Unit" in the Display setting menu, and then press the (<0.5S) button to select. Then with the or button to choose between "Metric" (kilometer) or "Imperial" (Miles). Once you have chosen your desired selection, press the (<0.5S) button to save.

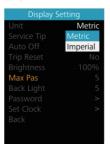

# 7.8.1.2 "Service Tip" Switching the notification on and off

Press the or (<0.5S) button to highlight "Service Tip" in the Display setting menu, and then press (<0.5S) to select. Then with the or button to choose between "ON" or "OFF". Once you have chosen your desired selection, press the (<0.5S) button to save.

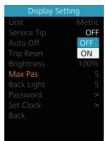

# 7.8.1.3 "Auto Off" Set Automatic system switch off time

Press the or (<0.5S) button to highlight "Auto Off" in the Display setting menu, and then press (<0.5S) to select. Then with the or button to choose the automatic Off time as "Off" / "1Min" - "10Min", OFF means don't turn off. Once you have chosen your desired selection, press the (<0.5S) button to save.

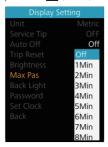

#### 7.8.1.4 "TRIP Reset" Reset mileage

Press the or <a> (<0.55)</a>) button to highlight "TRIP Reset" in the Display setting menu, and then press (<0.55) to select. Then with the or to select "YES" to reset or "NO" don't to reset, by reset the maximum speed (MAXS), includes average speed (AVG), single-trip distance (TRIP) will be to clear. Then press the (<0.55) button to save.

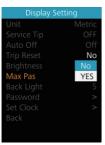

#### 7.8.1.5 "Brightness" Display brightness

Press the or (<0.5S) button to highlight "Brightness" in the Display setting menu. Then press (<0.5S) to select. Then with the or button to choose between "25%" / "50%" / "75%" /"100%". Once you have chosen your desired selection, press the (<0.5S) button to save.

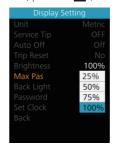

#### 7.8.1.6 "MAX PAS" Support level

The "Max Pas" can't be set.

#### 7.8.1.7 "Back Light" Set light sensitivity

Press the or <a> (<0.5S)</a>) button to highlight "Back Light" in the Display setting menu. Then press <a> (<0.5S)</a>) to select. Then with the or <a> button to select the level of the light sensitivity as "0"/"1"/"2"/"3"/"4"/"5". Once you have chosen your desired selection, press the <a> (<0.5S)</a>) button to save.

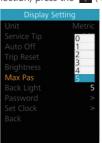

#### 7.8.1.8 "Password"

Press the or <a> (<0.5S)</a> button to highlight "Password" in the Display setting menu. Then by briefly pressing (<0.5S) to enter the password selection. Now again with the or <a> (<0.5S)</a> buttons highlight "Start Password" and press the <a> (<0.5S)</a> button to confirm. Now again using the or <a> (<0.5S)</a> Button choose between "ON" or "OFF" and press the <a> (<0.5S)</a> button to confirm.

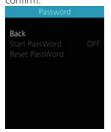

#### Starting password:

Select "ON" in "Start PassWord" interface, then briefly pressing (<0.55) to confirm. Now you can input your 4-digit pin code. By using the (<0.55) button choose numbers between "0-9". By briefly pressing the (<0.55) button you can move on to the next number.

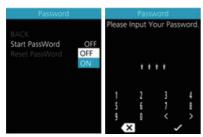

After entering your desired 4-digit code, you must re-enter the 4-digits you chose, to ensure the code is correct. Then the interface exit back automatically to original interface within two seconds.

After selecting a password, the next time you turn on the system it will ask you to input your password. Press the or (<0.5S) button to select the numbers, Then press briefly (<0.5S) to confirm.

After entering the wrong number three times, the system switches off. If you have forgotten the password, please contact your retailer.

#### Changing the password:

Press the or (<0.5S) button to choose Password in the menu. Then by briefly pressing (<0.5S) to enter the password section. Now again with the or (<0.5S) button highlight "Reset Password" and press the (<0.5S) button to confirm. Now with the or (<0.5S) button and highlight "Reset Password" and with the (<0.5S) button to confirm.

By entering your old password once, followed by inputting the new password twice, then your password will be changed.

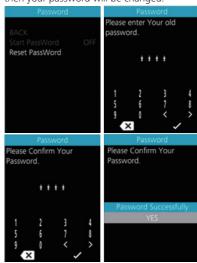

#### Deactivating the password:

In the "Password" interface, with the or (<0.5S) buttons to highlight "Start Password" and press the (<0.5S) button to confirm. Then use the or (<0.5S) Button to choose "OFF" and press the (<0.5S) button to confirm.

Now enter your password, to deactivate it.

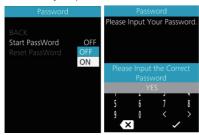

#### 7.8.1.9 "Set Clock"

Press the of <a> (<0.5S)</a>) Button to highlight "Set Clock" in the Display setting menu. Then briefly press the <a> (<0.5S)</a>) button to confirm selection. Now press the <a> or <a> or <a> (<0.5S)</a>) button and input the correct number (time) and press the <a> or <a> or

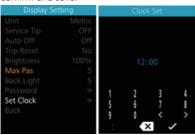

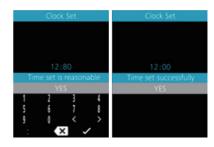

#### 7.8.2 "Information"

Once the system is turned on, double press the button to access the "Setting" menu. Now by pressing the or (<0.5S) button to highlight the "information", and press the (<0.5S) button to confirm.

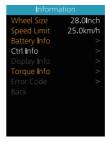

#### 7.8.2.1 Wheel Size and Speed Limit

The "Wheel Size" and "Speed Limit" cannot be changed, this information is here to be viewed only.

#### 7.8.2.2 Battery Information

Press the or (<0.5S) button to access the "Battery Info" menu, and then press the (<0.5S) button to confirm. Now press the or (<0.5S) button to select "Back" or "Next Page", now you can view all the battery information.

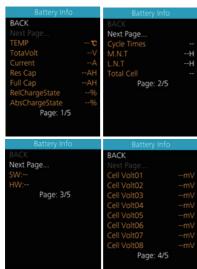

| Content        | Explanation                                   |
|----------------|-----------------------------------------------|
| TEMP           | Current temperature in degrees (°C)           |
| TotalVolt      | Voltage (V)                                   |
| Current        | Discharge (A)                                 |
| Res Cap        | Remaining Capacity (Ah)                       |
| Full Cap       | Total Capacity (Ah)                           |
| RelChargeState | Default Loader Status (%)                     |
| AbsChargeState | Instant charge (%)                            |
| Cycle Times    | Charging cycles (number)                      |
| M.N.T          | Maximum time in which no charge was made (Hr) |
| L.N.T          | Last Uncharge Time (Hr)                       |
| Total Cell     | Number (individual)                           |
| SW             | Software Version                              |
| HW             | Hardware Version                              |

| Cell Voltage 1 | Cell Voltage 1 (mV) |
|----------------|---------------------|
| Cell Voltage 2 | Cell Voltage 2 (mV) |
| Cell Voltage n | Cell Voltage n (mV) |

NOTE: If no data is detected, "--" is displayed.

#### 7.8.2.3 Controller Information

Press the of (<0.5S) button and select "Ctrl Info", and then press the (<0.5S) button to read the software and hardware data of the controller. To exit, press the (<0.5S) button, or select "Back" to return to the information interface.

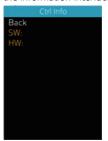

#### 7.8.2.4 Display Information

Press the for (<0.5S) button and select "Display Info", then press the (<0.5S) button to read the software and hardware data of the display. To exit, press the (<0.5S) button, or select "Back" to return to the information interface.

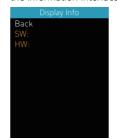

#### 7.8.2.5 Torque Information

Press the or (<0.5S) button and select "Torque info", then press the (<0.5S) button to read the software and hardware data of the torque. To exit, press the (<0.5S) button, or select "Back" to return to the information interface.

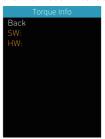

#### 7.8.2.6 Error Code

Press the or <a> (<0.5S)</a>) button and select "Error Code", and then press the <a> (<0.5S)</a>) button to confirm. It shows error information for the last ten errors of the pedelec. Error code "00" means that there is no error. To exit, press the <a> (<0.5S)</a>) button, or select "Back" to return to the information interface.

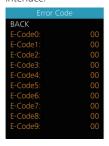

#### 7.8.3 "Language"

Once the system is turned on, double press the button to access the "Setting" menu. Now by pressing the color of colors of colors of col

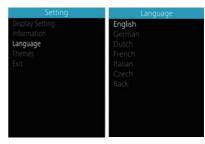

#### 7.8.4 "Themes"

Once the system is turned on, double press the button to access the "Setting" menu. Now by pressing the or (<0.55) button to highlight the "Language", and press the (<0.55) button to confirm. Now press the or (<0.55) button to select "Fashion" or "Sporty", Once you have chosen your desired selection, press the (<0.55) button to save.

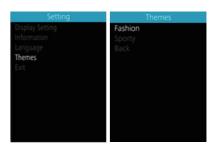

# 7.9 ERROR CODE DEFINITION

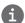

The HMI can show the faults of Pedelec. When a fault is detected, the icon will be indicated and one of the following error codes will be indicated too.

**Note:** Please read carefully the description of the error code. When the error code appears, please first restart the system. If the problem is not eliminated, please contact your dealer or technical personnel.

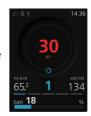

| Error                   | Declaration                                                                | Troubleshooting                                                                                                    |
|-------------------------|----------------------------------------------------------------------------|----------------------------------------------------------------------------------------------------|
| 04 The throttle has fat | The shortest has fault                                                     | 1. Check the connector and cable of the throttle are not damaged and correctly connected.                                                       |
|                         | The throttle has fault.                                                    | 2. Disconnect and reconnect the throttle, if still no function please change the throttle.                                                      |
| 05                      | The throttle is not back in its correct position.                          | Check the connector from the throttle is correctly connected. If this does not solve the problem, please change the throttle.                   |
|                         |                                                                            | 1. Remove and re-Insert the battery to see if it resolves the problem.                                                                          |
| 07                      | 07 Overvoltage protection                                                  | <ul><li>2. Using the BESST tool update the controller.</li><li>3. Change the battery to resolve the problem.</li></ul>                          |
| 08                      | Error with the hall sensor signal inside the motor                         | <ol> <li>Check all connectors from the motor are correctly connected.</li> <li>If the problem still occurs, please change the motor.</li> </ol> |
| 09                      | Error with the Engine phase's                                              | Please change the motor.                                                                                                    |
| 10                      | The temperature inside the engine has reached its maximum protection value | <ol> <li>Turn off the system and allow the Pedelec to cool down.</li> <li>If the problem still occurs, please change the motor.</li> </ol>      |
| 11                      | The temperature sensor inside the motor has an error                       | Please change the motor.                                                                                                    |
| 12                      | Error with the current sensor in the controller                            | Please change the controller or contact your supplier.                                                                                          |

| Error | Declaration                                                                               | Troubleshooting                                                                                                    |
|-------|-------------------------------------------------------------------------------------------|----------------------------------------------------------------------------------------------------|
| 13    | Error with the temperature sensor inside of the battery                                   | <ol> <li>Check all connectors from the battery are correctly<br/>connected to the motor.</li> <li>If the problem still occurs, please change the<br/>Battery.</li> </ol>                                                                                                    |
| 14    | The protection temperature inside the controller has reached its maximum protection value | <ol> <li>Allow the pedelec to cool down and restart the system.</li> <li>If the problem still occurs, please change the controller or contact your supplier.</li> </ol>                                                                                                    |
| 15    | Error with the temperature sensor inside the controller                                   | <ol> <li>Allow the pedelec to cool down and restart the system.</li> <li>If the problem still occurs, Please change the controller or contact your supplier.</li> </ol>                                                                                                    |
| 21    | Speed sensor Error                                                                        | <ol> <li>Restart the system</li> <li>Check that the magnet attached to the spoke is aligned with the speed sensor and that the distance is between 10 mm and 20 mm.</li> <li>Check that the speed sensor connector is connected correctly.</li> <li>Connect the pedelec to BESST, to see if there is a signal from the speed sensor.</li> <li>Using the BESST Tool- update the controller to see if it resolves the problem.</li> <li>Change the speed sensor to see if this eliminates the problem. If the problem still occurs, please change the controller or contact your supplier.</li> </ol> |
| 25    | Torque signal Error                                                                       | <ol> <li>Check that all connections are connected correctly.</li> <li>Please connect the pedelec to the BESST system to see if torque can be read by the BESST tool.</li> <li>Using the BESST Tool update the controller to see if it resolves the problem, if not please change the torque sensor or contact your supplier.</li> </ol>                                                                                                    |

| Error | Declaration                                                | Troubleshooting                                                                                                    |
|-------|------------------------------------------------------------|----------------------------------------------------------------------------------------------------|
| 26    | Speed signal of the torque sensor has an error             | <ol> <li>Check that all connections are connected correctly.</li> <li>Please connect the pedelec to the BESST system to see if speed signal can be read by the BESST tool.</li> <li>Change the Display to see if the problem is solved.</li> <li>Using the BESST Tool update the controller to see if it resolves the problem, if not please change the torque sensor or contact your supplier.</li> </ol>                                                           |
| 27    | Overcurrent from controller                                | Using the BESST tool update the controller. If the problem still occurs, please change the controller or contact your supplier.                                                                                                    |
| 30    | Communication problem                                      | <ol> <li>Check all connections on the pedelec are correctly connected.</li> <li>Using the BESST Tool run a diagnostics test, to see if it can pinpoint the problem.</li> <li>Change the display to see if the problem is solved.</li> <li>Change the EB-BUS cable to see if it resolves the problem.</li> <li>Using the BESST tool, re-update the controller software. If the problem still occurs please change the controller or contact your supplier.</li> </ol> |
| 33    | Brake signal has an error<br>(If brake sensors are fitted) | <ol> <li>Check all connectors are correctly connected on<br/>the brakes.</li> <li>Change the brakes to see if the problem is solved.</li> <li>If problem continues Please change the controller or<br/>contact your supplier.</li> </ol>                                                                                                    |
| 35    | Detection circuit for 15V has an error                     | Using the BESST tool update the controller to see if this resolves the problem. If not, please change the controller or contact your supplier.                                                                                                    |
| 36    | Detection circuit on the keypad has an error               | Using the BESST tool update the controller to see if this resolves the problem. If not, please change the controller or contact your supplier.                                                                                                    |

| Error | Declaration                                    | Troubleshooting                                                                                                    |
|-------|------------------------------------------------|----------------------------------------------------------------------------------------------------|
| 37    | WDT circuit is faulty                          | Using the BESST tool update the controller to see if this resolves the problem. If not, please change the controller or contact your supplier.                                             |
| 41    | Total voltage from the battery is too high     | Please change the battery.                                                                                                    |
| 42    | Total voltage from the battery is too low      | Please Charge the battery. If the problem still occurs, please change the battery.                                                                                                    |
| 43    | Total power from the battery cells is too high | Please change the battery.                                                                                                    |
| 44    | Voltage of the single cell is too high         | Please change the battery.                                                                                                    |
| 45    | Temperature from the battery is too high       | Please let the pedelec cool down.  If problem still occurs, please change the battery.                                                                                                    |
| 46    | The temperature of the battery is too low      | Please bring the battery to room temperature. If the problem still occurs, please change the battery.                                                                                      |
| 47    | SOC of the battery is too high                 | Please change the battery.                                                                                                    |
| 48    | SOC of the battery is too low                  | Please change the battery.                                                                                                    |
| 61    | Switching detection defect                     | <ol> <li>Check the gear shifter is not jammed.</li> <li>Please change the gear shifter.</li> </ol>                                                                                         |
| 62    | Electronic derailleur cannot release.          | Please change the derailleur.                                                                                                    |
| 71    | Electronic lock is jammed                      | <ol> <li>Using the BESST tool update the Display to see if it resolves the problem.</li> <li>Change the display if the problem still occurs, please change the electronic lock.</li> </ol> |
| 81    | Bluetooth module has an error                  | Using the BESST tool, re-update the software onto the display to see if it resolves the problem.  If not, Please change the display.                                                       |